## Zoom – Breakout Rooms in Moodle

Set up your Zoom meeting in Moodle following the directions in the <u>Zoom-Set up in Moodle 3-13-2024</u> updated document.

In the *Adding a new Zoom meeting window,* click on the **Breakout rooms** section to expand it.

| <ul> <li>Breakout rooms</li> </ul> |                          |  |  |  |  |
|------------------------------------|--------------------------|--|--|--|--|
|                                    | Rooms                    |  |  |  |  |
|                                    |                          |  |  |  |  |
|                                    |                          |  |  |  |  |
|                                    | No Rooms                 |  |  |  |  |
|                                    | Add a room by clicking O |  |  |  |  |
|                                    |                          |  |  |  |  |
|                                    |                          |  |  |  |  |

Click on the **+ sign** to add your first room.

Give your room a name

You can select the room participants from the **Participants menu** or if you have groups set up you can select the group from the **Participants groups menu.** 

Repeat the steps above to make the rest of your rooms.

| <ul> <li>Breakout rooms</li> </ul> |                              |
|------------------------------------|------------------------------|
| Rooms 🕒                            | Room name                    |
| Group A                            | Group A                      |
|                                    | Participants                 |
|                                    | No selection                 |
|                                    | Add a participant            |
|                                    |                              |
|                                    | Participant groups           |
|                                    | × Research                   |
|                                    | Add a group of participants▼ |

Once the meeting has been started from the Moodle Zoom Link and the students have joined, you can click on the **Breakout Rooms** to open the rooms.

| In the breakout rooms v<br>click on the <b>Options</b> but<br>check the <b>Automatically</b><br><b>assigned participants in</b><br><b>breakout rooms</b><br>Click on the <b>Open all Ro</b><br>button | Security Participants Polls                                                                                                    | Chat Share Screen Record Show Captions Brea                                                                                                    | akout Rooms Reactions Apps Whiteboards |
|----------------------------------------------------------------------------------------------------|----------------------------------------------------------------------------------------------------|----------------------------------------------------------------------------------------------------|----------------------------------------|
| click on the <b>Options</b> but<br>check the <b>Automatically</b><br><b>assigned participants in</b><br><b>breakout rooms</b><br>Click on the <b>Open all Ro</b>                                      |                                                                                                    | Z Breakout Rooms - Not Started                                                                                                    | ×                                      |
| check the Automatically<br>assigned participants in<br>breakout rooms<br>Click on the Open all Ro                                                                                                    |                                                                                                    | ▼ Room 1                                                                                                    | Assign                                 |
| Click on the <b>Open all Ro</b>                                                                                                    | y move all                                                                                                    | ▼ Room 2                                                                                                    | Assign                                 |
|                                                                                                    |                                                                                                    |                                                                                                    |                                        |
|                                                                                                    | <ul> <li>Allow parti</li> <li>Automatica</li> <li>Automatica</li> <li>Breakout r</li> <li>Notify m</li> <li>Countdow</li> </ul> | icipants to choose room<br>icipants to return to the main session at any time<br>ally move all assigned participants into breakout rooms<br>ally move all selected participants in breakout rooms to ma<br>ooms close automatically after: 30 minutes<br>the when the time is up<br>n after closing breakout room<br>puntdown timer: 60 v seconds<br>Options Recreate | ain meeting<br>Add a Room              |
| You can click on the <b>Joir</b><br>and talk to those studer                                                                                                    | <b>n button</b> next to a room to<br>nts.                                                                                       | join that room                                                                                                    | gress X<br>Participants (0)            |

The Leave button will appear at the bottom of your Zoom window

You will need to click on the Breakout Room button again (Image 1) in the main Zoom window to join a different room.

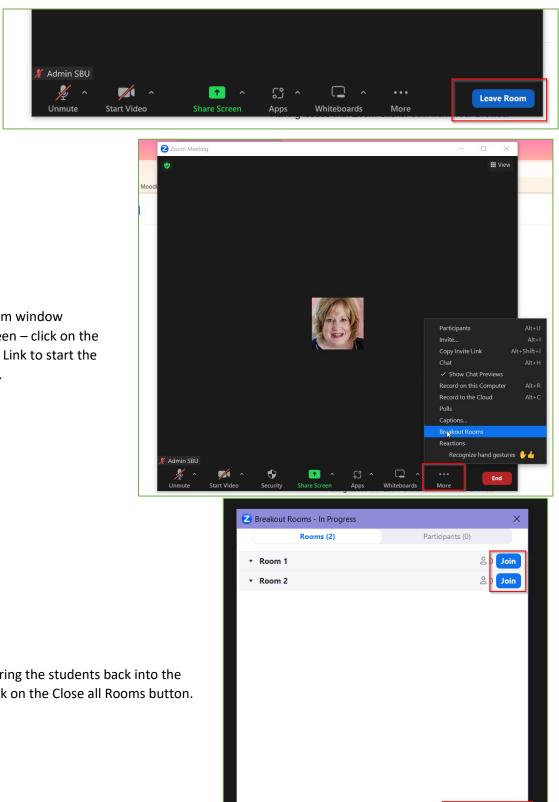

Broadcast

**Close All Roon** 

If you don't have the Zoom window expanded to fill your screen - click on the More button to view the Link to start the Breakout Room sessions.

When you are ready to bring the students back into the main Zoom session – click on the Close all Rooms button.